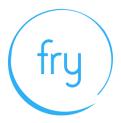

# **Device Requirements for Remote OSCE**

Candidates, Examiners and Simulated Patients must ensure that their devices are prepared by following these system checks (see Appendix 1 for detailed steps to carry out the checks)

# **Getting Started**

Practique OSCE works on a range of devices including PC, Laptop, iPad and Tablet. However, candidates are requested to not use mobile phones or smaller tablets for the MRCPsych CASC. Candidates are asked to use a device with a minimum screen size of 12.9" for this exam.

Webcam and audio access are essential for the video calls.

**In advance of the assessment,** participants must complete a readiness check here:

https://app.chime.aws/check

# **Minimum Device Requirements**

You should have the latest operating system available for your device installed:

- Windows minimum Windows 7
- Mac minimum 10.12 Sierra
- iPad minimum iOS 12
- Android minimum version tbc

Sufficient hard drive storage space:

- Minimum 20GB free space on PC/laptop
- Minimum 2GB free space on iPad

Minimum RAM (memory) requirements:

• PC and Laptop 4GB minimum, 8GB recommended

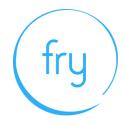

# **Browser Requirements**

You **must** have an up to date version of Chrome, Firefox, Safari or Edge installed on

the device you are using. At a minimum:

• Firefox: Version 60

• Chrome: Version 78

• Edge: Version 79

• Safari: Version 12

# **Internet Requirements**

A stable Internet connection and sufficient bandwidth is required.

# Note. You should not use a hotspot connection

- 450kbps up and 800kbps down (single examiner + candidate)
- 450kbps up and 1.6Mbps down (two examiners + candidate/SP)

If using a portable device, ensure it is fully charged in advance of starting the assessment and that it is connected to mains power.

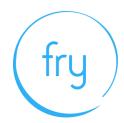

# **Appendix 1: Guide to completing system checks**

## How to clear website data

#### Safari - iPad

- 1. Go to Settings > Safari
- 2. Clear History and Website Data
- 3. Confirm Clear
- 4. Restart iPad (before the start of the exam)

# Safari - Mac

- 1. Open the Safari app on your Mac, choose 'History' from the menu bar
- 2. Select 'Clear History', then click the pop-up menu
- 3. Choose how far back you want your browsing history cleared (recommend clearing all)
- 4. Select 'Clear history'

# Chrome - Computer

- 1. On your computer, open Chrome.
- 2. At the top right, click 'More' (represented with 3 dots).
- 3. Click 'More tools'. Clear browsing data.
- 4. At the top, choose a time range. To delete everything, select All time (recommended).
- 5. Next to "Cookies and other site data" and "Cached images and files," check the boxes.
- 6. Click 'Clear data'.

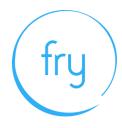

#### Firefox - Computer

- 1. Click the Library button (four vertical lines in the top right), click History and then click Clear Recent History
- 2. Select how much history you want to clear (we recommend you clear all data)
- 3. Use the check boxes to select what information you want to clear from your history (we recommend you clear all data).
- 4. Click the Clear Now button. The window will close and the items you've selected will be cleared from your history.

## New Edge - Computer

- 1. Click the "Settings and more" button (In the top right hand corner of your Edge browser's window, you will see a small button with 3 dots in it. This is the "Settings and more" button).
- 2. Click it. It will reveal a menu with more options. One of them will be named "Settings".
- 3. Select the "Settings" menu item
- 4. At the bottom of the large menu which just appeared, the bottom item will be called Settings. Click on it. The Settings menu will now appear.
- 5. Go to the "Clear browsing data" section
- 6. In the large menu which just appeared, there will be a section called Clear browsing data.
- 7. In it, there is a button labeled Choose what to clear. Click on it.
- 8. Choose what to clear from Edge (we recommend to clear everything).
- 9. Click the "Clear" button
- 10. Once it's finished, it will say All clear! underneath the Clear button. Now you can then simply close the Settings menu and continue browsing.

# How to update browser

#### Chrome

1. Open the Google Chrome browser.

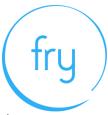

- 2. Click the Customize and control Google Chrome button in the upperright corner of the screen.
- 3. From the drop-down menu that appears, select Help, then select About Google Chrome.
- 4. The window that appears will automatically check for **updates** and show you the current version of Chrome.

#### Firefox

- 1. Open the Firefox browser
- 2. Click the menu option in the top right corner
- 3. Click Options. ...
- 4. Click Advanced.
- 5. Click **Update**.

# How to update iOS

#### iPad

- 1. Plug your device into power and connect to the Internet with Wi-Fi.
- 2. Go to Settings > General, then tap Software **Update**.
- 3. Tap Download and Install. ...
- 4. To **update** now, tap Install. ...
- 5. If asked, enter your passcode

#### Mac

- 1. Plug your device into power and connect to the internet with WiFi
- 2. Go to Apple menu > choose System Preferences
- 3. Click Software Update

Tip: You can also choose Apple menu > About This **Mac** , then click Software **Update** 

# Checking hard drive storage

Windows

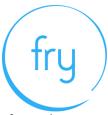

1. Open File Explorer. You can use the keyboard shortcut, **Windows** key + E or tap

the folder icon in the taskbar.

- 2. Tap or click This PC from the left pane.
- 3. You can see the amount of free **space** on your **hard disk** under the **Windows** (C:) **drive** .

#### Apple Mac

- 1. Open the Apple menu, then select About This **Mac** .
- 2. Click the **Storage** tab in the toolbar to see how much **disk space** you have available. (On OS X Mountain Lion or Mavericks, click the More info button, then click **Storage**.)

# **Checking memory (RAM)**

#### Windows

- 1. Click on start menu
- 2. Type 'about' and press enter when 'about your PC' appears
- 3. Scroll down, and under device specifications, see 'installed RAM'

# Apple Mac

- 1. Open the Apple menu
- 2. Click on the Apple logo in the top-left corner of your screen and select About This

Mac. On the Overview tab, the Memory line lists the amount of RAM in GB

# Maximising available RAM

## Apple Mac

- 1. For disabling auto-start software, on Mac go to: apple -> system preferences
- 2. -> Users & Groups -> Login Items and remove all items from the "These items will open automatically when you login" by selecting an item, and using the '-' button underneath the box.

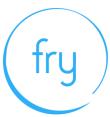

NB. After removing the auto-start items, you should reboot the computer.

iOS - power the device down, and restart.

# Windows

- 1. Click on start menu
- 2. Select Settings > Apps > Start Up
- 3. Disable all Apps for automatic start up

If you do not see Start Up option in Settings:

- 1. Right click Start
- 2. Select Task Manager
- 3. Select the Start Up (if you do not see Start Up, then select More Details)